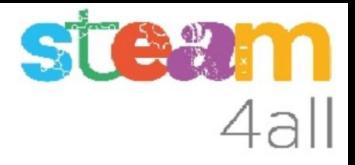

# Animales en micro:bit

ZER Moianès Llevant 2023

## PRESENTACIÓN

La placa **micro:bit** permite crear letras, números y dibujos de una forma sencilla.

Trataremos de hacer una luz que se encienda sola al hacerse oscuro por la noche

Veamos como hacerlo en el simulador de Makecode y cómo subirlo al **micro:bit**

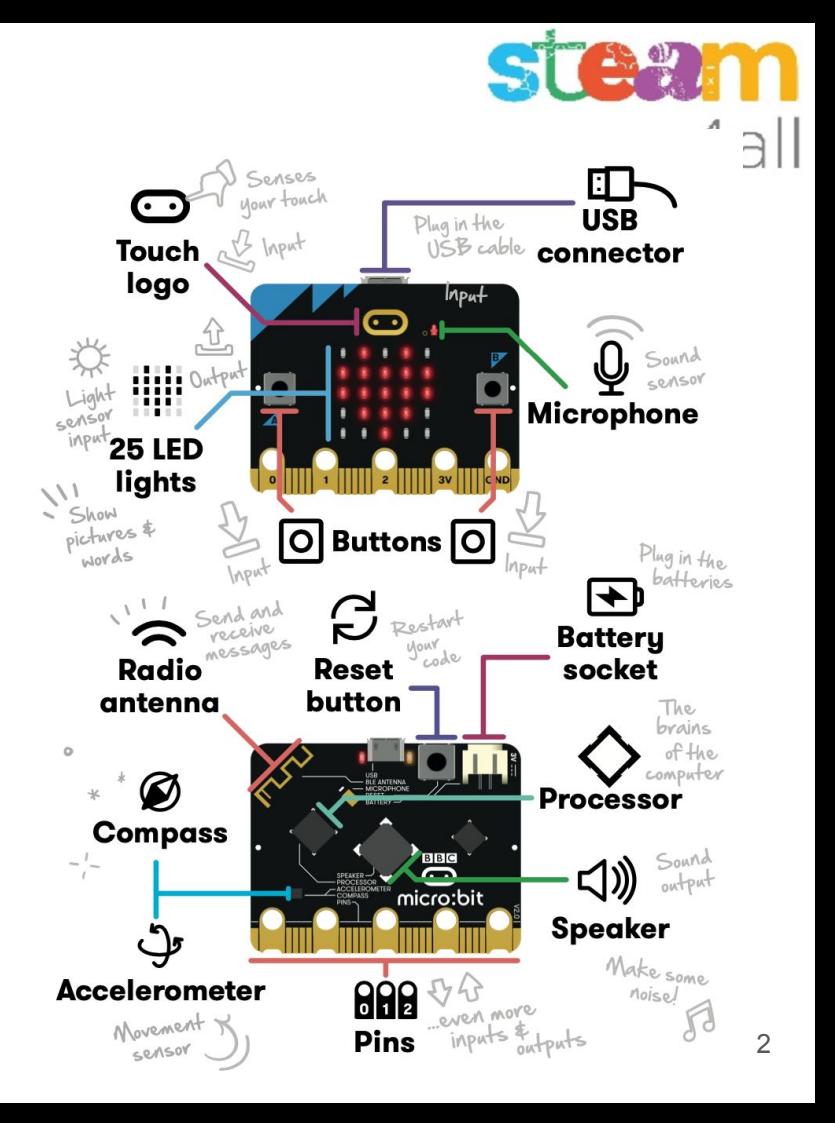

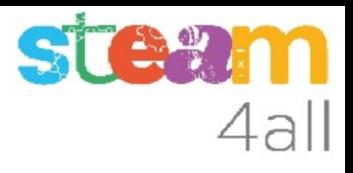

## Empezando con MakeCode

#### Escribimos en el navegador **makecode.microbit.org**

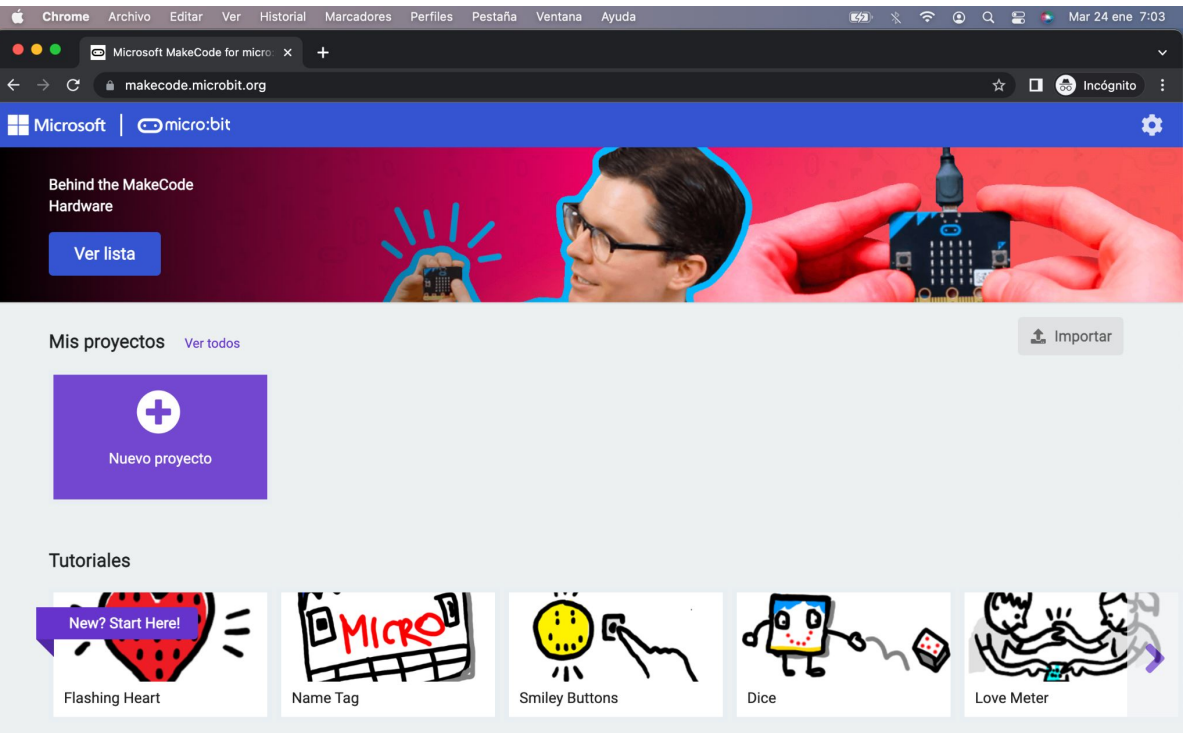

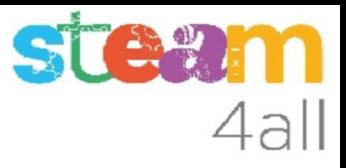

## Nuevo proyecto MakeCode

Si pulsamos en "**Nuevo proyecto**" podremos dar un nombre a nuestro proyecto

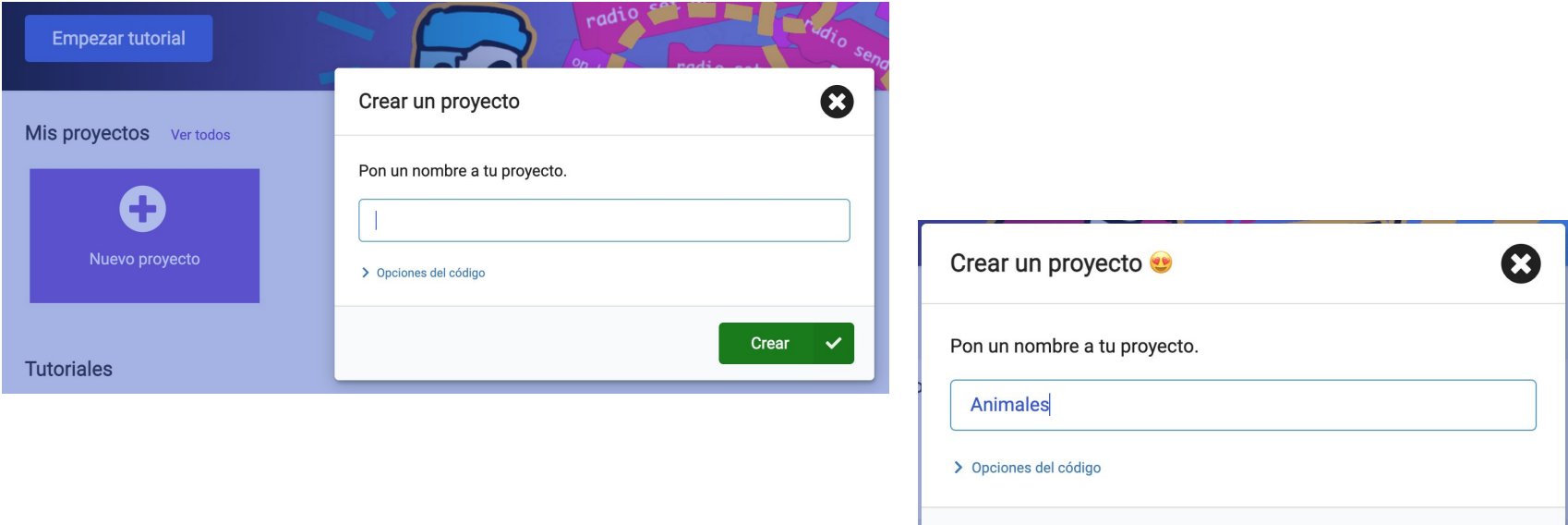

Crear

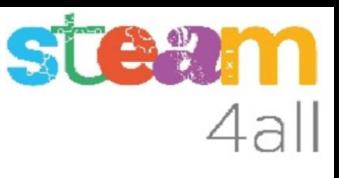

## Panel de trabajo y simulador de MakeCode

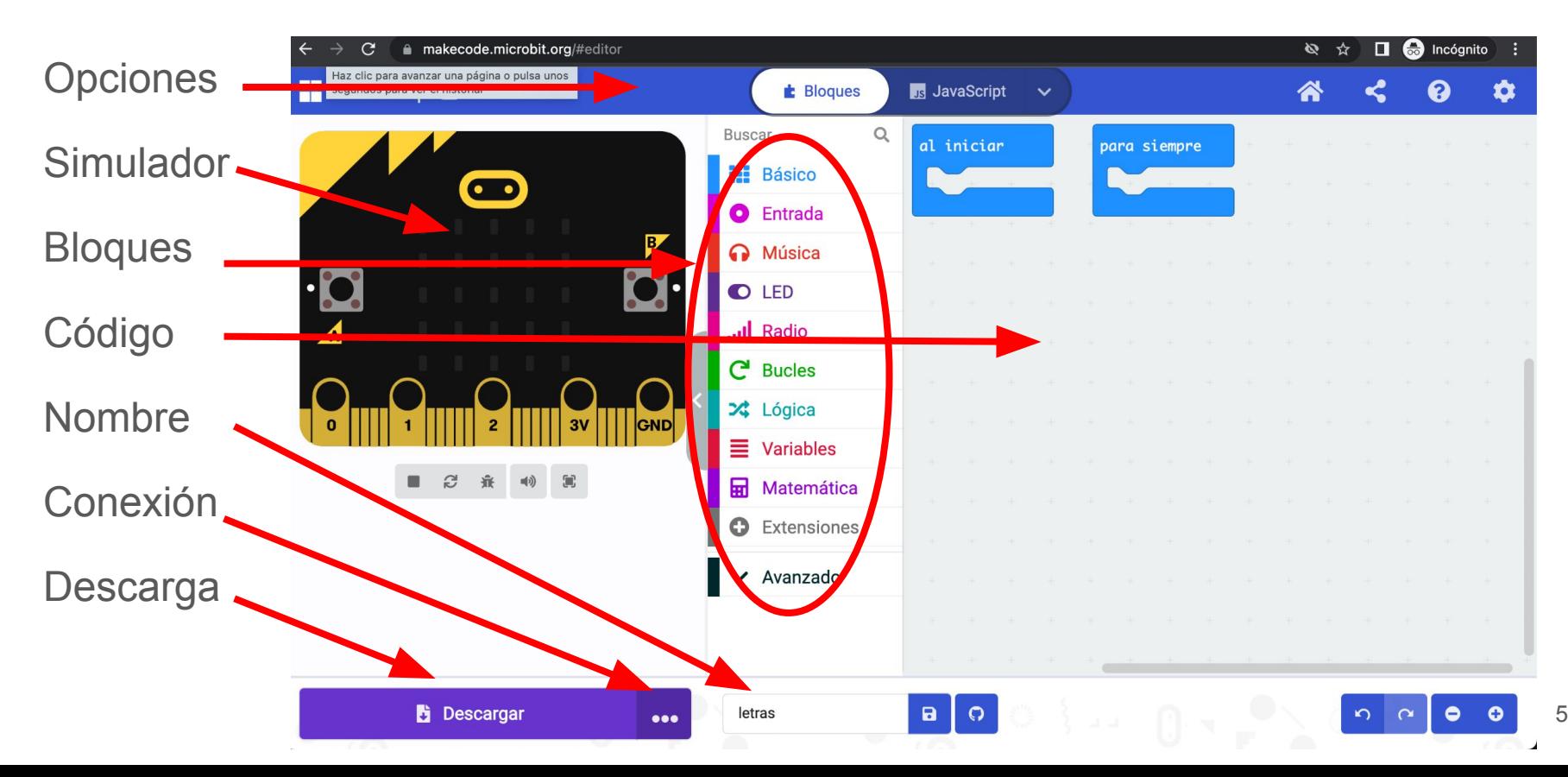

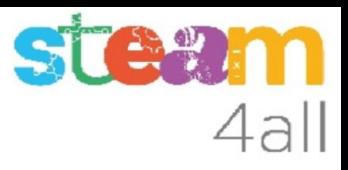

## Código por defecto

El código de muestra tiene dos partes:

- Al iniciar aquí incluiremos el código que se ejecuta una vez
- Para siempre aquí tenemos el código que se ejecuta repetidamente

El simulador de la izquierda se activará cuando escribamos un programa

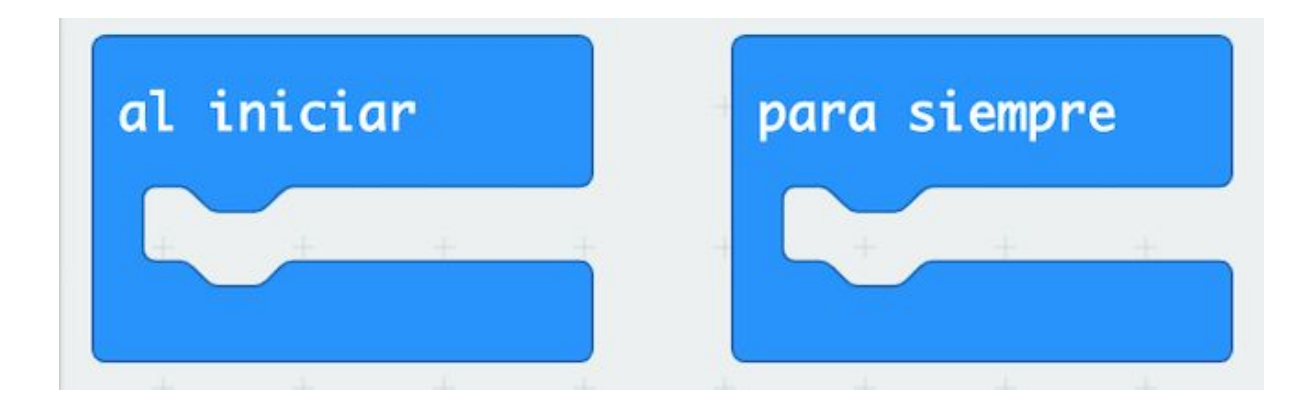

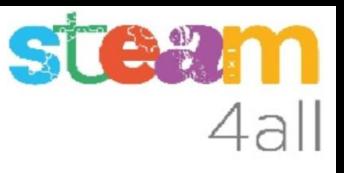

#### Pensemos un poco

¿Podemos dibujar un **animal** con **micro:bit**?

Vamos a probar uno. ¿qué ves?

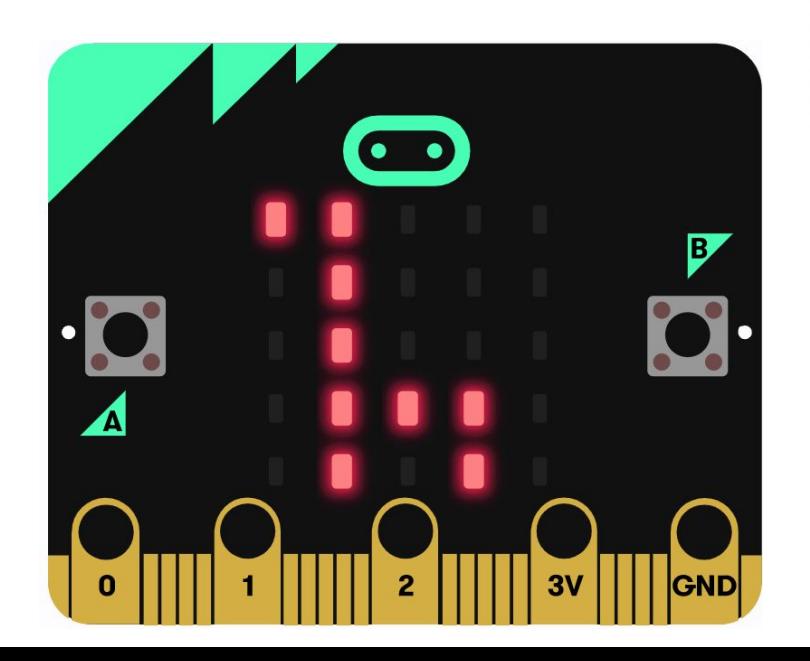

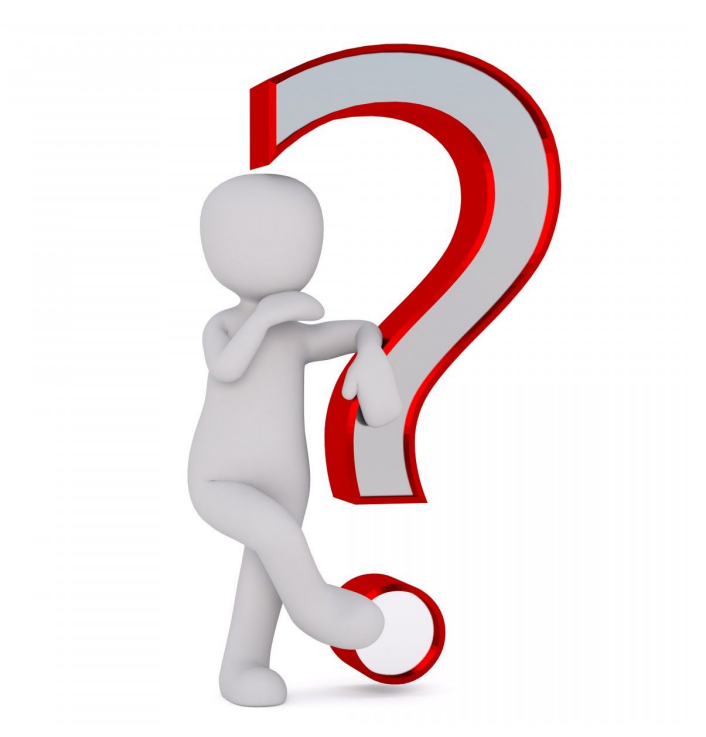

## Girafa

¿Qué programa necesitamos?

Uno realmente simple

**micro:bit** tiene algunos dibujos disponibles en la instrucción **mostrar icono**

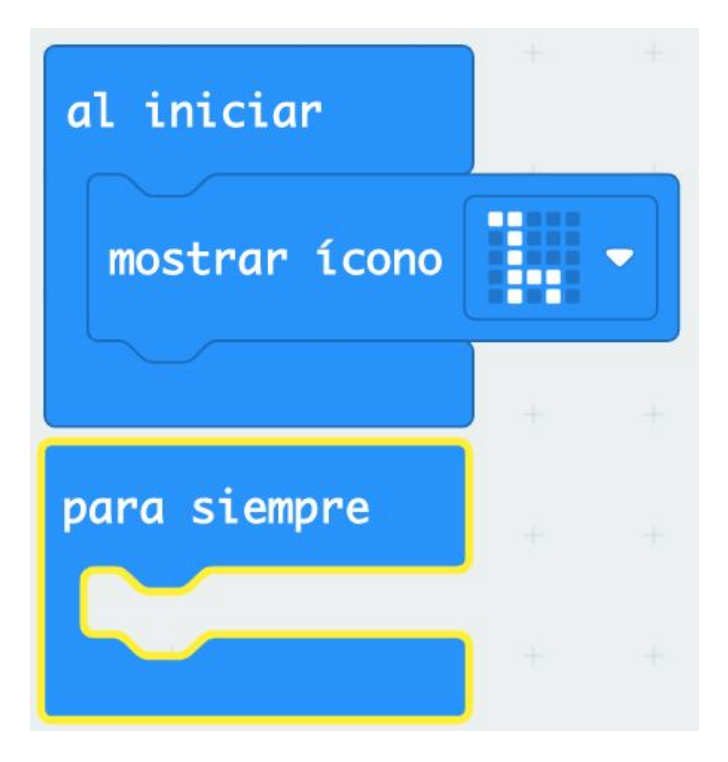

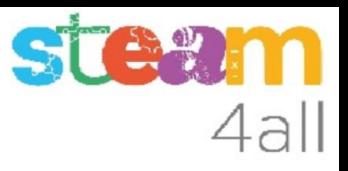

#### Iconos

Imágenes prediseñadas o iconos.

¿identificamos los dibujos?

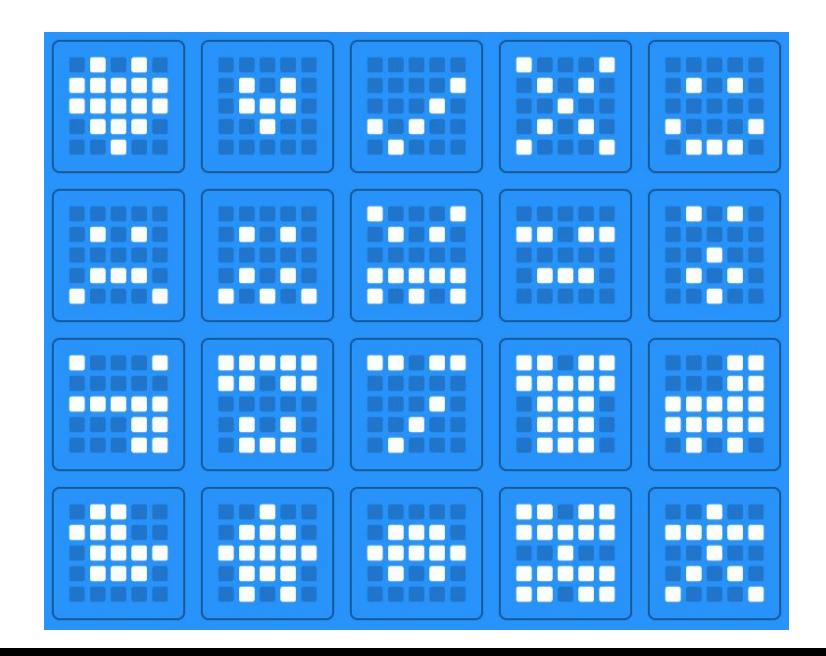

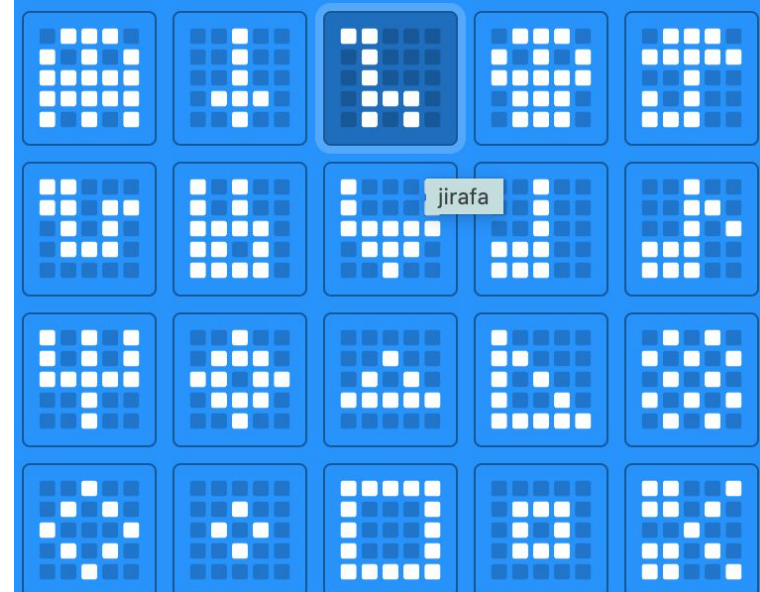

#### **Observemos**

Ves pasando el cursor sobre los iconos y van apareciendo los nombre de los dibujos.

Algunos son evidentes, otros complicados y algunos quizás no sabremos verlos

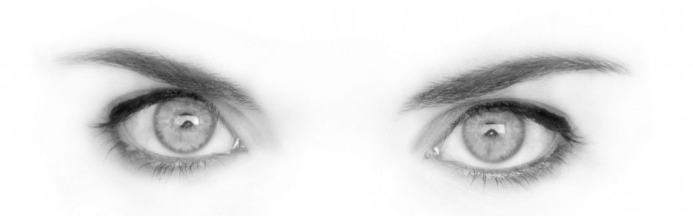

STA

4all

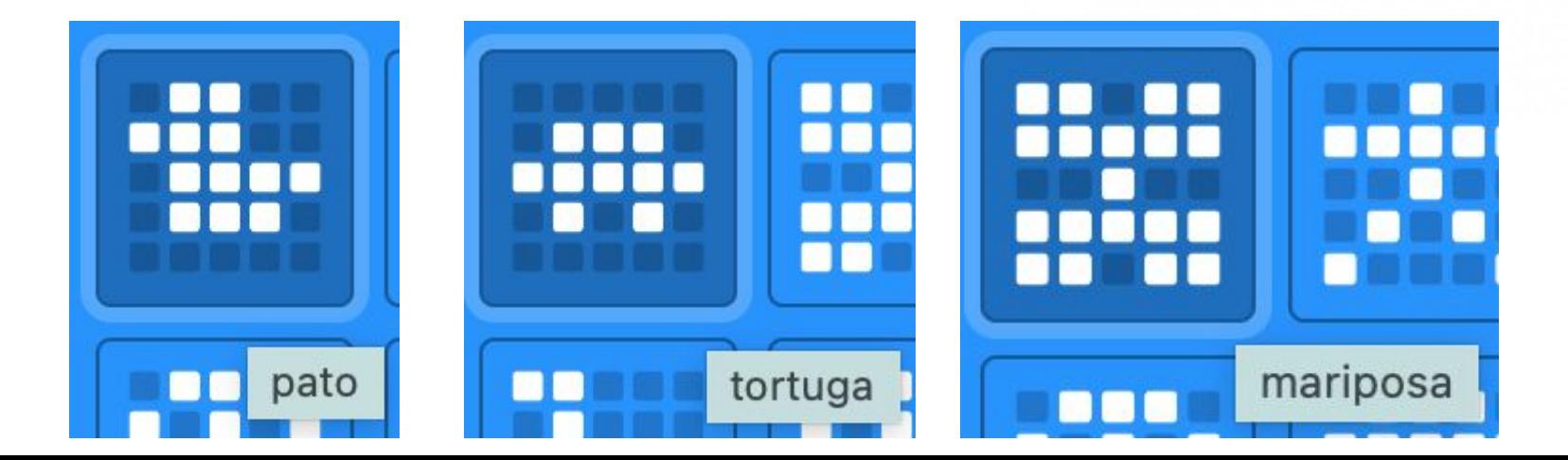

## ¿Podemos dibujar?

¿Conocemos otra forma de hacer un dibujo con leds?

Seguro que sí, lo hemos usado en otros programas

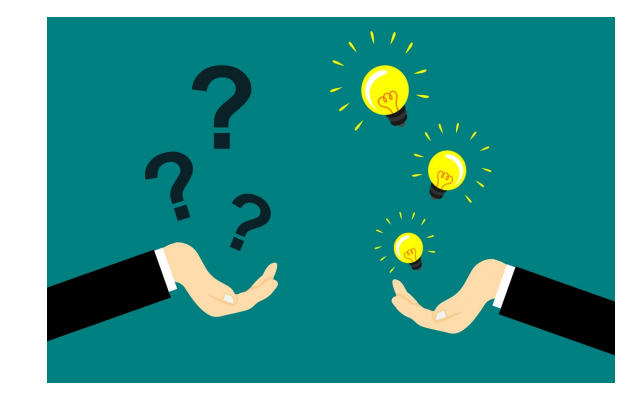

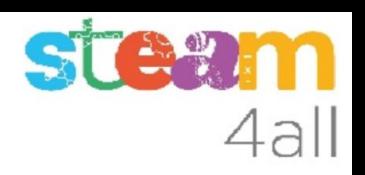

## Dibujos

#### El bloque **mostrar LEDs** nos permite hacer dibujos en pantalla

Huy, ¿si parece un animal?

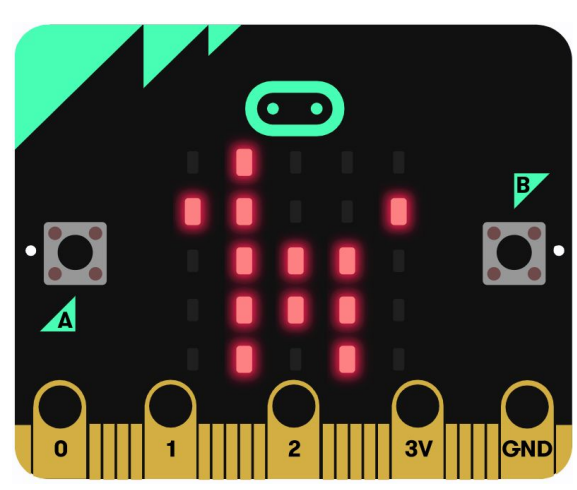

Prueba de hacer otros dibujos de animales

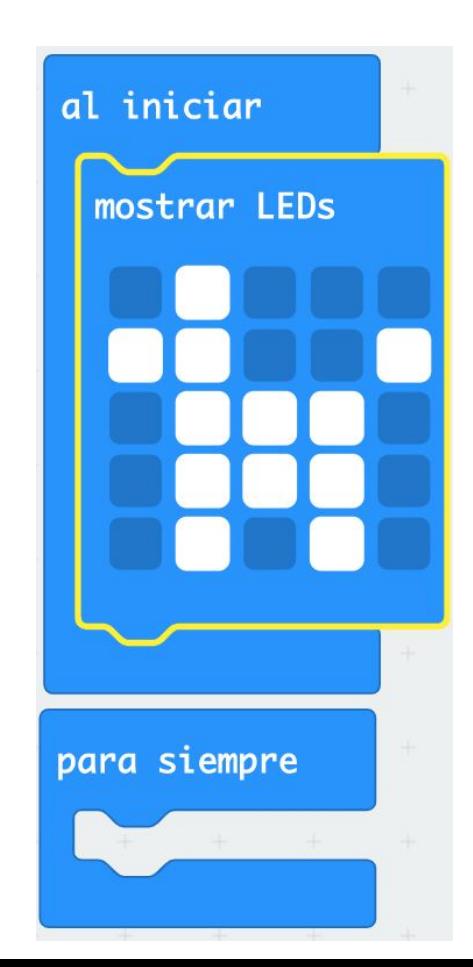

4all

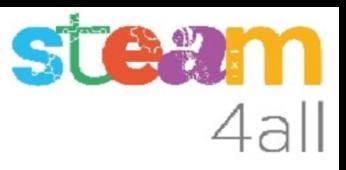

#### Algunos animales

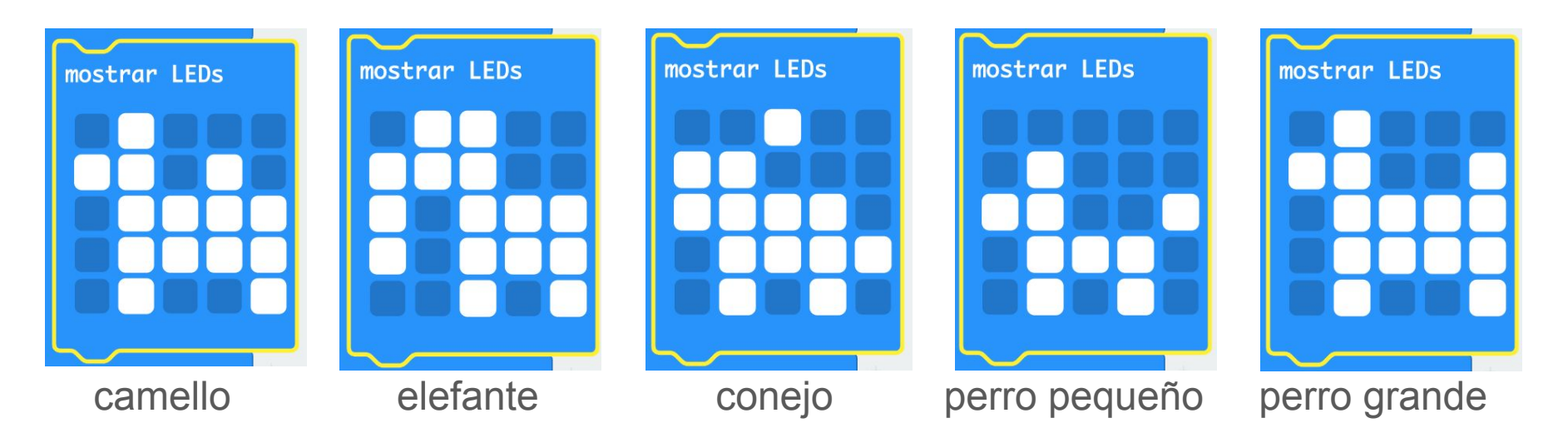

Seguro que has encontrado otros dibujos. Compártelos

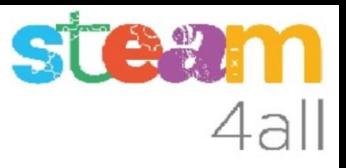

## Dibujo en movimiento

Si pulsamos sobre **Avanzado** encontramos los bloques de **Imágenes** y uno nos permite **desplazar la imagen** cada cierto tiempo

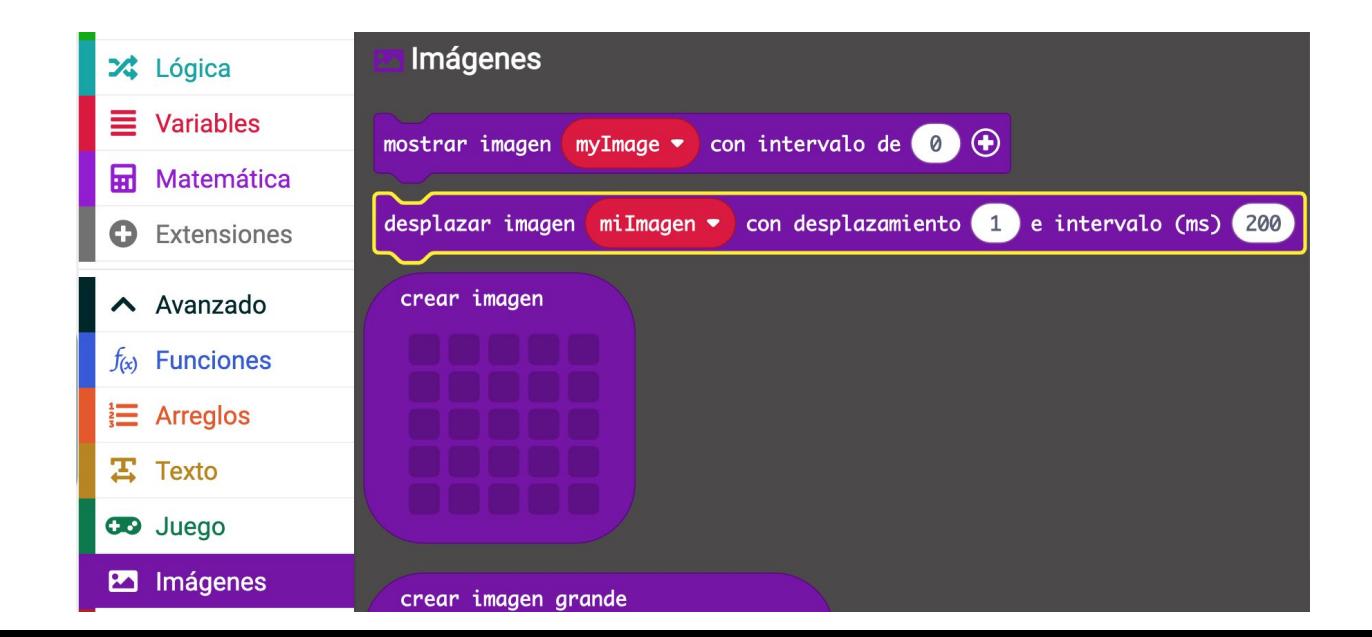

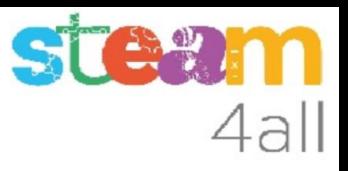

#### Imagenes

Al intentar usar este bloque nos aparece un **error**. Necesitamos añadir otro bloque de **Imágenes** para **crear imagen**

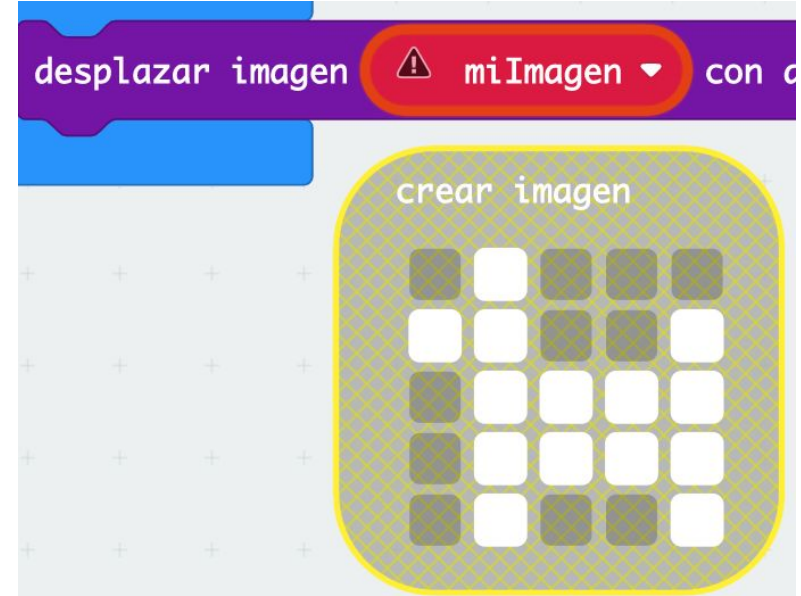

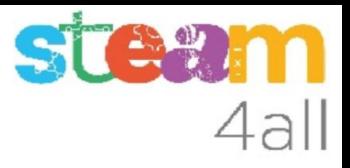

#### Imágenes

Pondremos el bloque en **para siempre** a fin de que el dibujo no pare de moverse. Ponemos **500 ms**, para que no corra demasiado

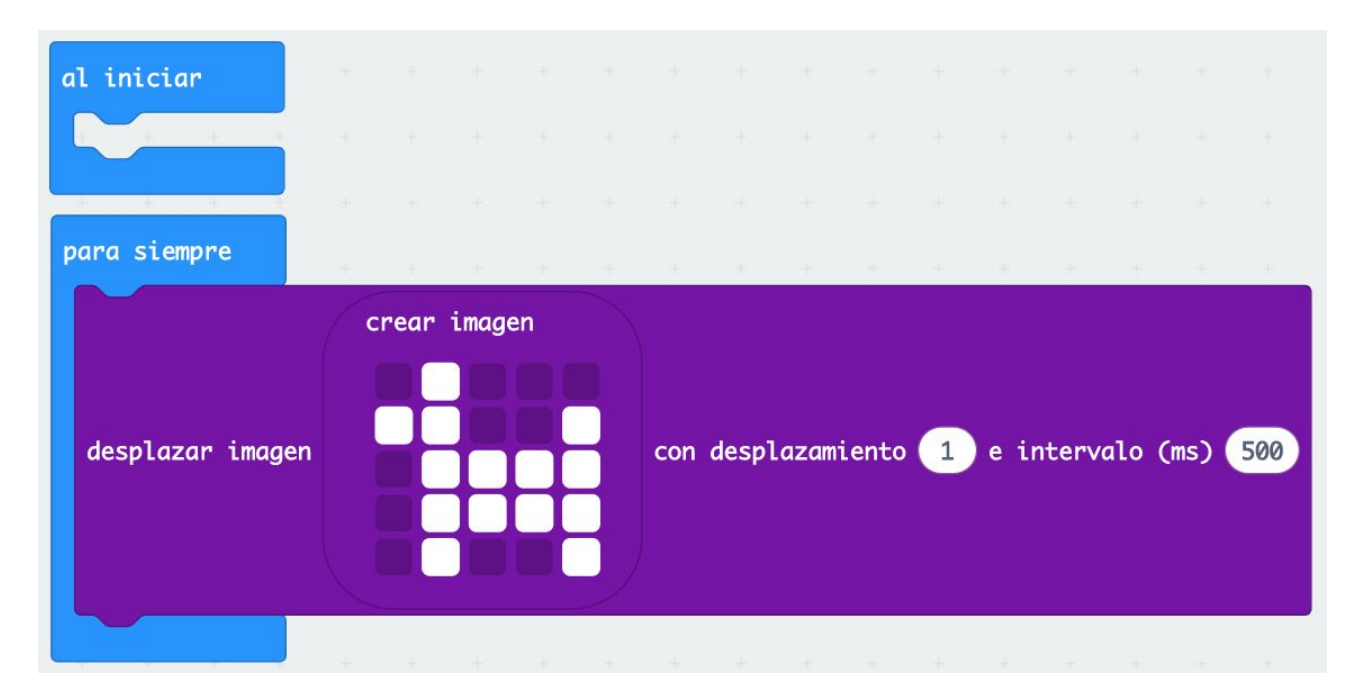

#### Observemos

Miremos ahora la simulación y veremos como va pasando el dibujo por la pantalla

Si va demasiado rápido, puedes cambiar el tiempo a 600 ms, 700 ms, 1 s, 2 s

¿qué pasa con el dibujo?

se pega el final con el principio

Vamos a tratar de mejorarlo

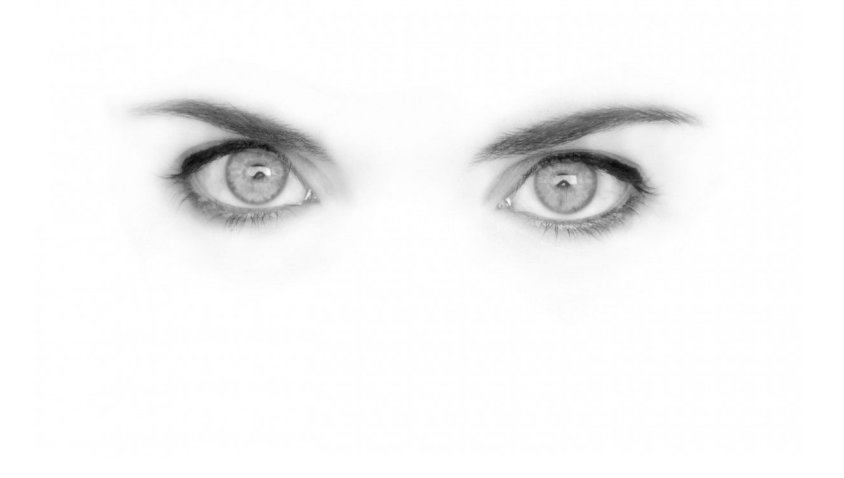

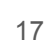

4all

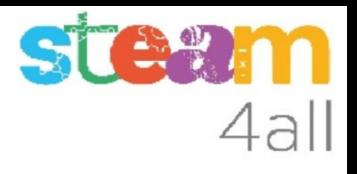

#### Imagen doble

La segunda imagen hace que la primera salga de la pantalla antes de volver a empezar

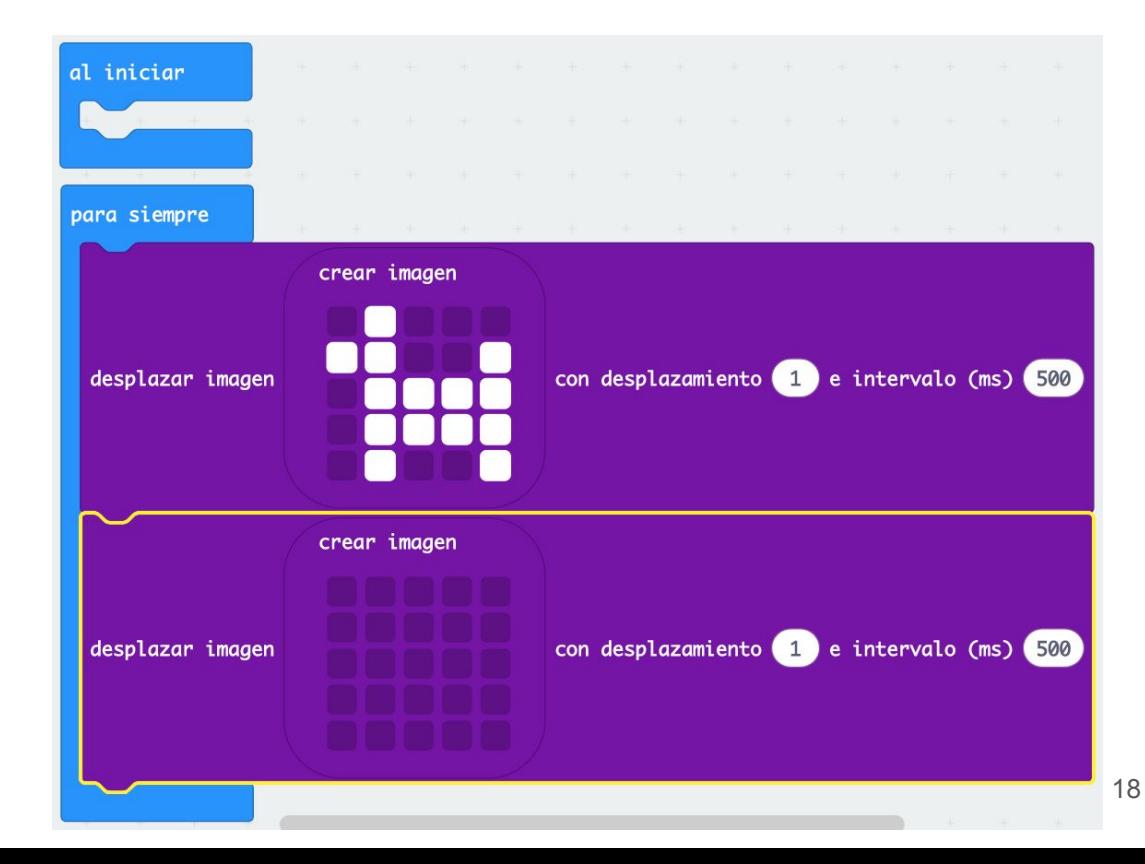

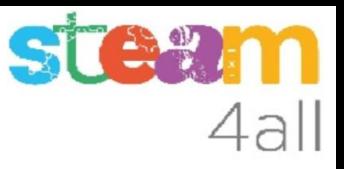

## RESUMEN

El programa ya está completo.

Ahora es el momento de copiarlo a nuestra tarjeta **micro:bit** y probarlo de verdad.

Recuerda los pasos:

- 1. Conectar el micro:bit al ordenador
- 2. Emparejar el **micro:bit** (**Connect device**)
- 3. Descargar el código al **micro:bit**

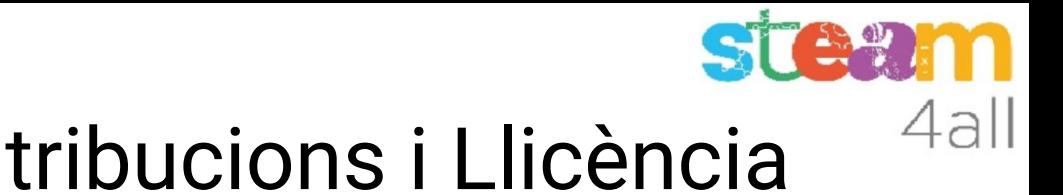

## Agraïments i Contribucions i Llicència

Les diapositives estan sota el Copyright **2021 © Steam4all**, i estan disponibles públicament sota una llicència **Creative Commons Attribution 4.0**. amb l'obligació de mantenir aquesta última diapositiva en totes les còpies del document, o una part, per complir amb els requeriments d'atribució de la llicència. Si fas un canvi, ets lliure d'afegir el teu nom i organització a la llista de col·laboradors en aquesta pàgina on siguin publicats els materials.

Han contribuït a la creació d'aquest material

- Joaquin Jimenez Godoy
- Tony Barbosa
- Wouter Molevelt
- Maria Teresa Miras
- Eusebi Calonge

https://steam4all.eu

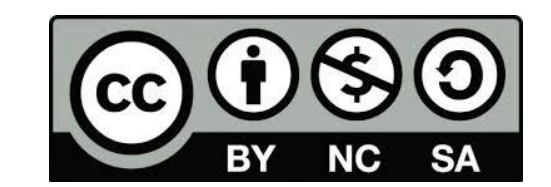